Se stai eseguendo il plug-in TruView in Windows XP SP2 Win7 e successivi, le impostazioni di sicurezza di Internet Explorer possono impedire il caricamento della nuvola di punti e/o causare la visualizzazione di un messaggio di avvertamento che richiede l'esplicita autorizzazione dell'utente da eseguire il plug-in di Leica.

Per evitare tali inconvenienti è necessario apportare modifiche alla configurazione di alcuni parametri di sicurezza di Internet Explorer. **Si avvisa l'utente** che la modifica di tali parametri aumenta i rischi a cui si è esposti durante la navigazione in Internet quindi (a suo rischio e pericolo)

## **1. Attivazione esecuzione contenuti attivi sul proprio PC**

- Aprite la finestra di dialogo "Optioni Internet" (menu strumenti/opzioni internet)
- Selezionare il Tab "Avanzate".
- Scorrere l'elenco dei parametri fino alla sezione "Sicurezza".
- Flaggare la voce: consenti l'esecuzione di contenuto attivo in files del mio computer.
- Premere il pulsante OK.

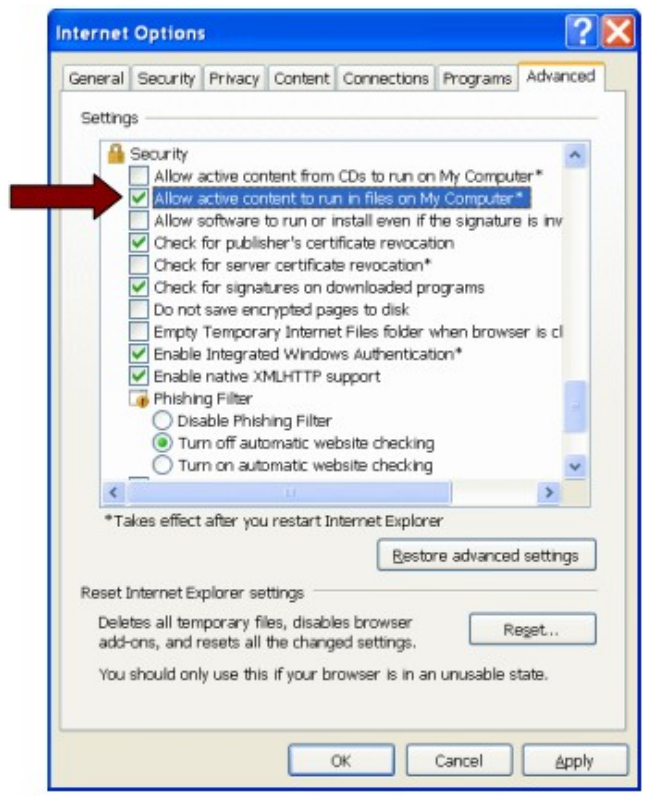

## **2. Disattivazione della modalità protetta**

- Aprite la finestra di dialogo "Optioni Internet" (menu strumenti/opzioni internet)
- Selezionare il Tab "Sicurezza".
- Disattivare la casella di controllo: "Attiva modalità protetta".
- Premere il pulsante OK.
- Riavviare Internet Explorer.

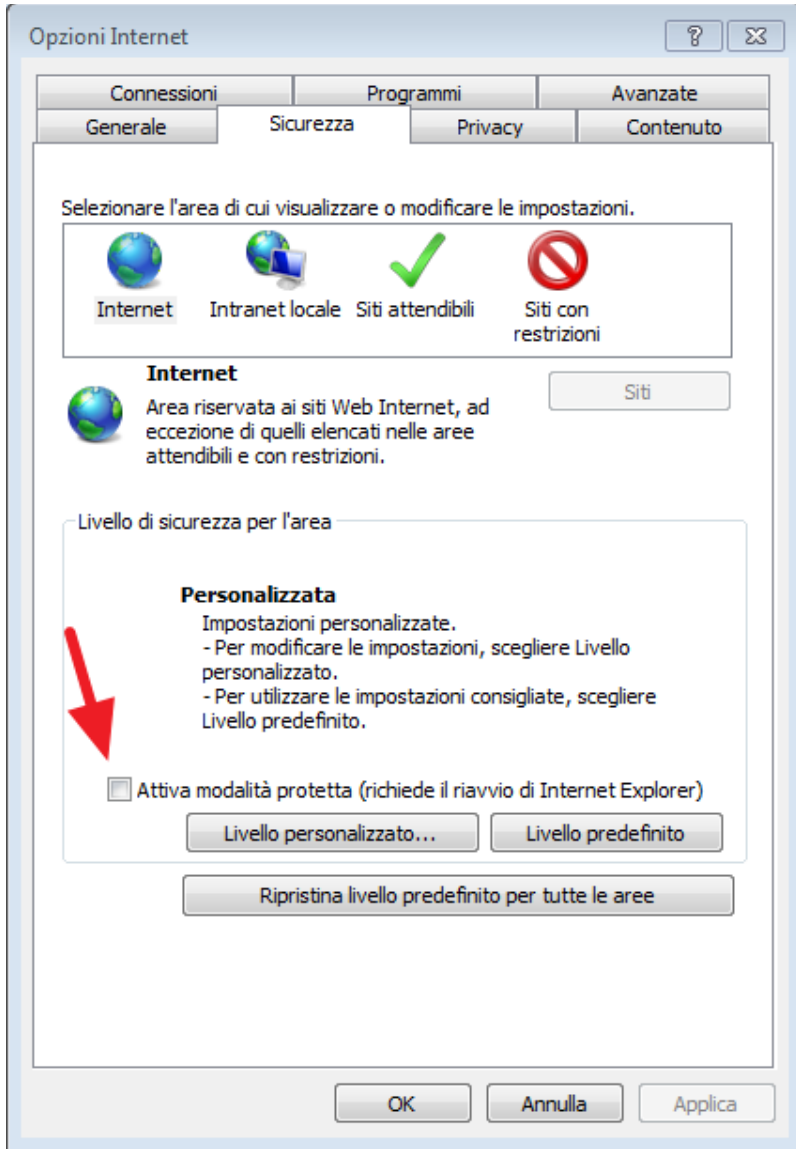